## Unblocking Location in Client Portal

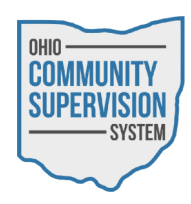

• When attempting to check-in to the OCSS Client Portal, your location failed to be obtained, you must enable Location Services to complete your check-in.

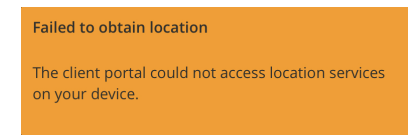

• To enable Location Services for the OCSS Client Portal website in Safari, navigate to your device's Settings application.

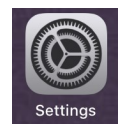

• Next, locate the Privacy menu in your device's Settings application.

Privacy

• In the Privacy menu, go to the Location Services settings.

**Location Services** On  $\geq$ 

In the Location Services settings, select the Safari Websites menu.

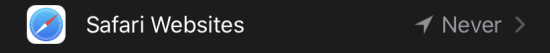

• Select either the Ask Next Time or While Using the App options to enable Location Services for your device's Safari application.

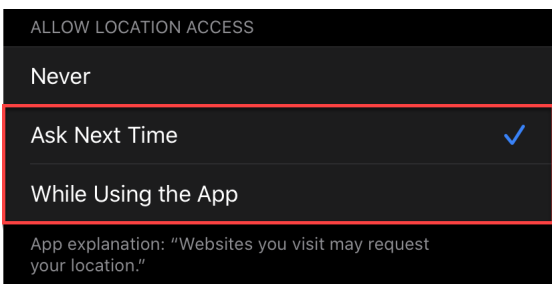

• You will now be able to complete your check-in into the OCSS Client Portal without further issue.